## **Creating Airport Document Packs**

This document describes how to create Document Packs for the Airports app for iOS. You will need the latest version of the app to import Document Packs. If you don't already have Airports, you can find out more at <http://airportsapp.info>

Document Packs have been designed to be simple to create. They can be created on any platform and usually do not require any special software.

1. Create a folder on your computer. The name of this folder will be the name of your Document Pack. Optionally, you may include a revision code in the name of the folder, after the Document Pack name. The revision code can have any format you choose. The revision code should be preceded by the letters " $@@"$  (two at-signs).

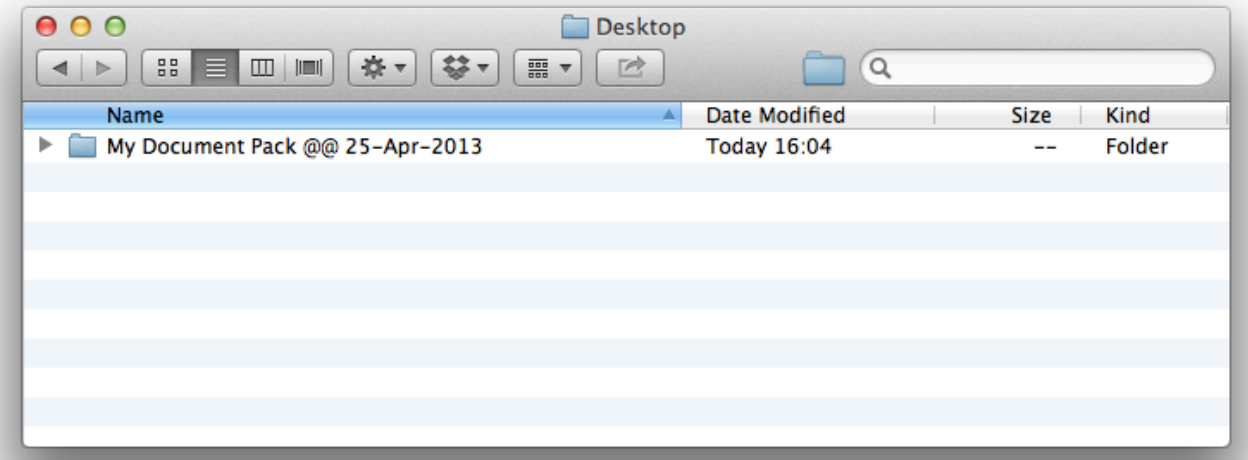

- 2. Create a unique identifier for your Document Pack. You should keep the same identifier when you make a new revision of the Document Pack. The identifier needs to be in a specific format (called UUID or GUID), as generated by the following web sites:
	- <http://www.uuidgenerator.net>
	- <http://www.guidgenerator.com>
	- <http://www.famkruithof.net/uuid/uuidgen?typeReq=4>
- 3. Create a folder inside the folder you created in step 1. Name this folder with the unique identifier you created in step 2.

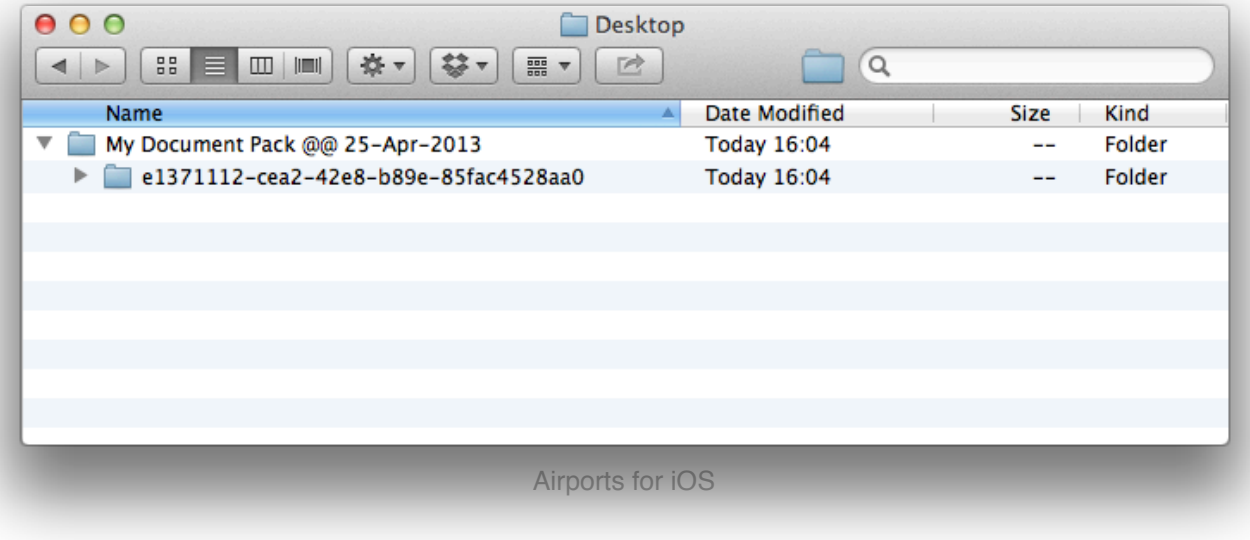

4. Inside the folder you created in step 3, create folders for each airport that has documents you want to include in the Document Pack. Each folder should be named with the ICAO identifier of the airport.

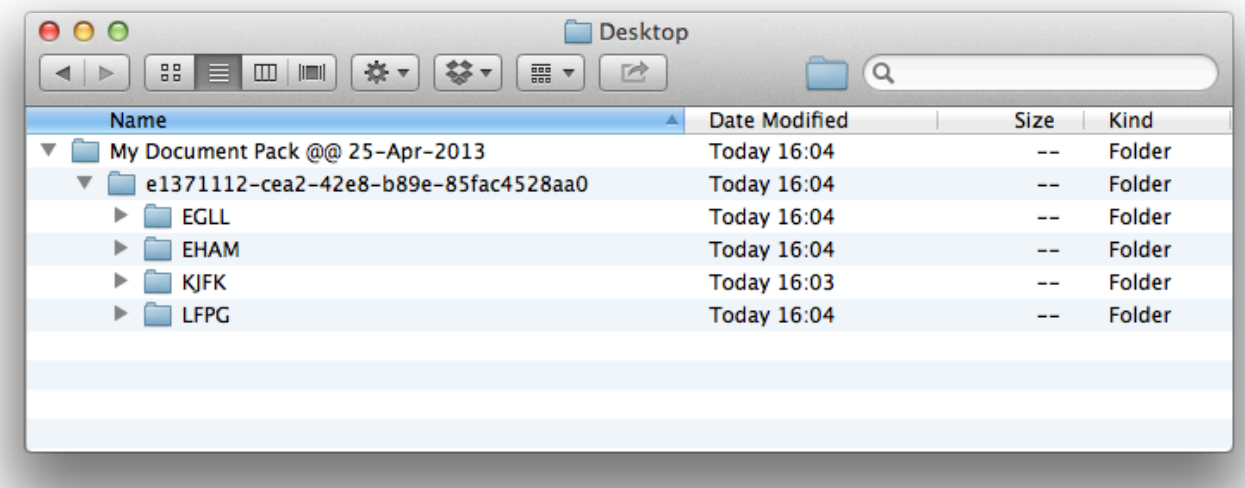

5. Move the documents you want to include in the Document Pack into the folder for each airport.

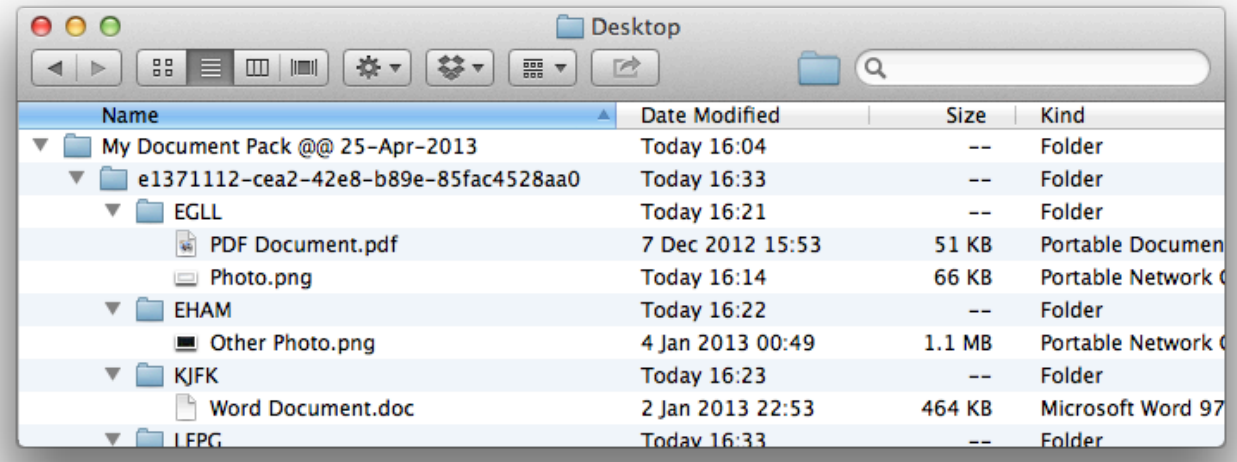

- 6. Compress the folder you created in step 1 using ZIP compression.
	- **Mac OS X:** In Finder, right-click the folder and choose "Compress (Name of Folder)" from the popup menu.
	- **Windows:** In Windows Explorer, right-click the folder and choose "Send To" -> "Compressed (zipped) Folder" from the popup menu.
- 7. Change the file extension of the resulting ZIP file from ".zip" to ".adpk". **Please note:** your operating system might hide the true file extension from you. To verify that the file extension is indeed ".adpk", perform the following step:
	- **Mac OS X:** In Finder, right-click the file and choose "Get Info" from the popup menu.
	- **Windows:** In Windows Explorer, right-click the file and choose "Properties" from the popup menu.
- 8. Your Document Pack is ready! You can now email it to your crew members or put it on your website for download.